# **Guide de participation à distance aux réunions de l'ICANN**

1er mars 2021

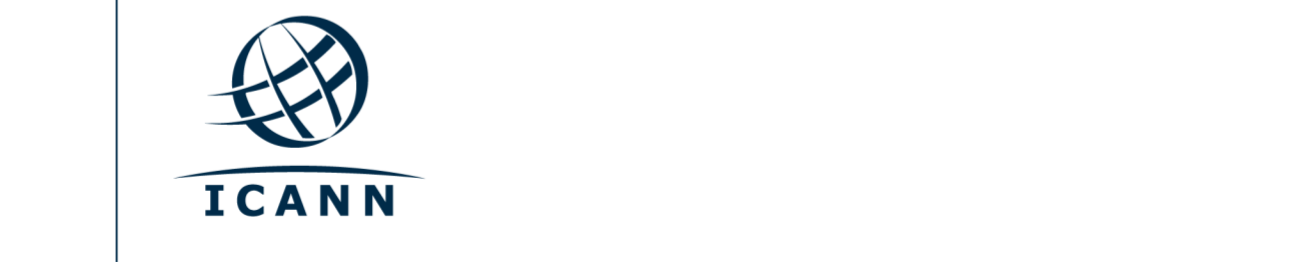

#### **Avant de commencer**

- **•** Les séances virtuelles des réunions publiques de l'CANN se tiennent à l'aide de Zoom.
- **•** Un compte Zoom n'est pas obligatoire mais vous avez besoin du lien Zoom ou de l'identifiant de la réunion Zoom (Meeting ID) pour participer à une séance.
- **•** Vous pouvez optimiser votre expérience Zoom en téléchargeant l'application Zoom sur votre ordinateur.
- **•** Si vous participez via votre téléphone portable ou votre tablette, vous devez avoir l'application Zoom sur votre dispositif pour pouvoir accéder à une séance à l'aide du lien Zoom.
- **•** Si vous utilisez l'application Zoom, assurez-vous d'en avoir la toute dernière version.

# **Où trouver le lien Zoom d'une séance**

**•** Vous pouvez trouver le lien Zoom ou l'identifiant de la réunion (Meeting ID) dans le [programme](https://schedule.icann.org/) de la réunion publique de l'ICANN. Sous l'onglet « Schedule » (Programme), cliquez sur « Agenda » (Ordre du jour).

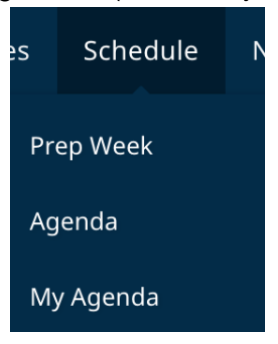

**•** En cliquant sur une séance individuelle vous trouverez les liens pour participer à distance ou les identifiants Zoom de la réunion.

**Exemple des liens affichés dans le programme de la réunion : liens Zoom**

• **Liens pour participer** Lien pour rejoindre la réunion zoom :<https://icann.zoom.us/j/94642077830> Identifiant de la réunion Zoom : **946 4207 7830** Numéros internationaux d'accès à Zoom : <https://icann.zoom.us/u/aeHgxySi8D> Transcription en temps réel : [https://streamtext.net](https://streamtext.net/)

- **•** Pour rejoindre une séance depuis votre ordinateur :
	- **-** Si vous avez téléchargé l'application Zoom, cliquez sur le lien Zoom qui se trouve en bas de la description de la séance à laquelle vous souhaitez participer.
	- **-** Si vous n'avez pas téléchargé l'application, allez sur [zoom.us/join](https://zoom.us/join) et saisissez l'identifiant de la réunion (Meeting ID). Le code ID est disponible dans la partie description de la séance.
- **•** Pour rejoindre une séance depuis votre téléphone portable ou votre tablette :
	- **-** Vous devez avoir l'application Zoom sur votre dispositif pour accéder à la séance. Une fois que vous avez l'application
		- sur votre dispositif, cliquez sur le lien de la séance choisie.

#### **Participer à une séance**

**•** Assurez-vous d'avoir coupé le son de votre micro avant de rejoindre la séance. Votre vidéo sera désactivée par défaut. Vous pouvez couper le son ou personnaliser d'autres paramètres à l'aide de la barre d'outils disponibles pour

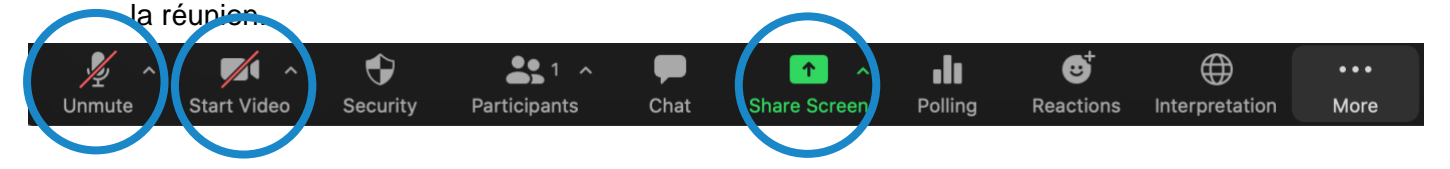

- **•** Chaque séance sera modérée par un responsable de la participation à distance (RPM). Le RPM s'occupera de gérer les questions/réponses et les interactions du groupe.
- **•** La gestion des questions sera différente selon les séances. Au début de la séance, le RPM vous expliquera comment poser vos questions dans la fenêtre de conversation ou lever la main pour demander la parole. Vous pouvez accéder à ces fonctions en cliquant sur l'icône « Reactions » (Réactions) situé sur la barre d'outils.

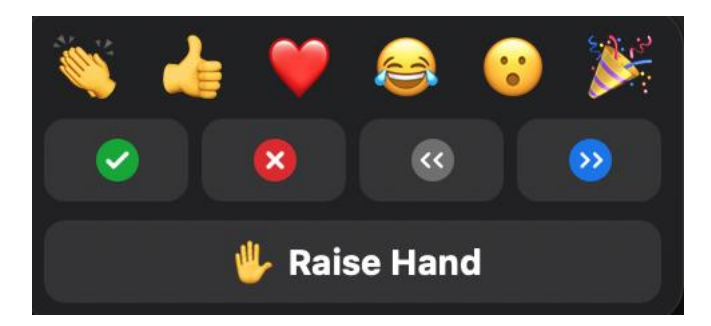

#### **Salles de petits groupes (Breakout rooms)**

- Certaines séances peuvent mettre en place des salles de discussion en petits groupes.
- En fonction de la configuration choisie vous pouvez soit être affecté à une salle de discussion, soit avoir la possibilité de choisir vous-même la salle de discussion que vous souhaitez rejoindre.
- Si vous êtes invité à choisir la salle que vous souhaitez rejoindre, cliquez sur l'option «breakout rooms » (salles de petits groupes). Cette option peut se trouver sous l'option « More » (plus).
- Placez le curseur de la souris sur le côté droit de la salle de discussion à laquelle vous souhaitez entrer et sélectionnez « Join » (rejoindre).

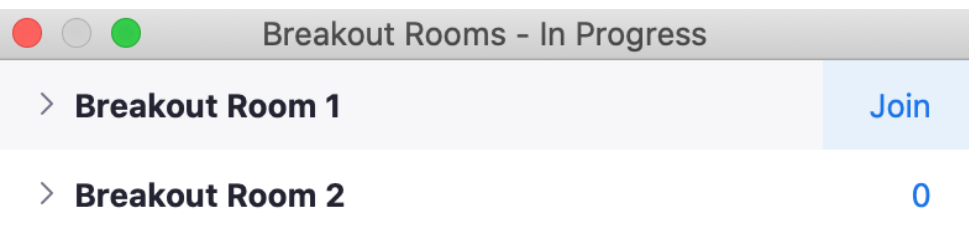

 $\bullet$ 

### **Services linguistiques**

### **Transcription en temps réel (RTT) et sous-titrage automatique (CC) de Zoom**

- **•** Les services de transcription en temps réel (RTT) et de sous-titrage automatique de Zoom (CC) seront proposés en anglais.
- **•** Si la séance est transcrite en direct par un transcripteur professionnel, vous devrez cliquer sur l'hyperlien « Scribe RTT » qui se trouve dans la partie description de la séance, sur le [programme.](https://schedule.icann.org/)
- **•** Si la séance n'est pas transcrite en direct par un transcripteur professionnel via RTT, le service de sous-titrage automatique de Zoom sera activé.
- **•** Vous pouvez accéder au sous-titrage automatique fourni par Zoom en cliquant sur l'icône « CC » (closed captioning) de la barre d'outils.

Veuillez noter qu'aussi bien la transcription en temps réel que le sous-titrage automatique peuvent contenir des inexactitudes et ne constituent pas des comptes rendus officiels de la réunion. De même, la transcription et le sous-titrage en temps réel peuvent ne pas être disponibles pour des interventions interprétées dans des langues autres que l'anglais.

Des transcriptions officielles seront disponibles en anglais pour toutes les séances. Pour les séances interprétées en simultané dans d'autres langues, des transcriptions officielles dans les langues concernées seront également fournies.

#### **Service d'interprétation simultanée**

- Toutes les séances qui incluent le service d'interprétation simultanée utiliseront la plateforme d'interprétation simultanée à distance (RSI) intégrée désormais dans Zoom. Vous pouvez sélectionner la langue de votre choix en cliquant sur l'icône « Interpretation » qui se trouve sur la barre d'outils.
- Cette fonctionnalité est uniquement disponible pour les participants utilisant l'application Zoom et ayant activé l'audio de l'ordinateur.
- Cliquez sur l'icône « Interpretation » sur la barre d'outils de Zoom.

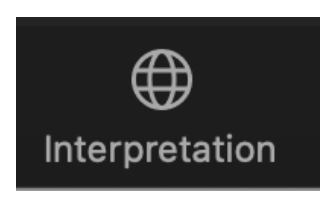

- •
- Sélectionnez la langue de votre choix.

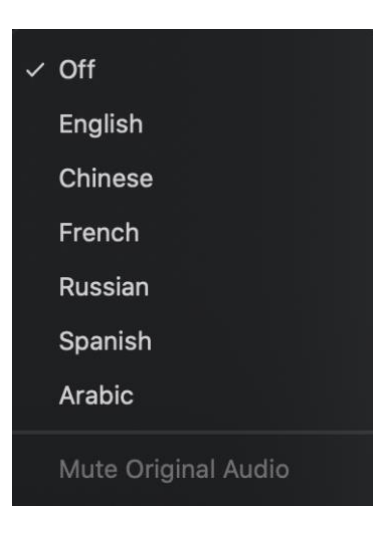

- **•** Si vous souhaitez poser une question ou faire un commentaire dans une des langues interprétées, levez la main virtuelle sur la plateforme Zoom.
- **•** Sélectionnez la langue dans laquelle vous allez parler en cliquant sur l'icône « Interpretation » sur la barre d'outils.
- **•** Quand ce sera à votre tour de parler, activez votre micro sur Zoom. Dites votre nom pour les enregistrements, annoncez dans quelle langue vous allez parler et posez votre question ou faites votre commentaire.
- **•** Désactivez le son de toutes les autres plateformes ou dispositifs.
- **•** À la fin de votre intervention sur Zoom, coupez le son de votre micro ou désactivez l'audio Zoom et écoutez la langue de votre choix.
- **•** Veuillez noter que si vous allez parler une langue différente de celle que vous êtes en train d'écouter, vous devrez changer votre sélection à chaque fois que vous interviendrez afin que les autres participants puissent écouter l'interprétation.
- **•** Si un intervenant ne choisit pas le bon canal pour parler, les participants pourront quand même l'écouter en sélectionnant l'option « **Unmute Original Audio** » (activer audio original).

# **Conseils pour profiter au maximum d'une réunion virtuelle**

- **•** Pensez à utiliser un casque avec micro si vous prévoyez de prendre la parole pendant la séance. La qualité du son des casques est souvent meilleure que celle des micros et des haut-parleurs intégrés dans les ordinateurs ou les téléphones portables.
- **•** Avant de faire votre commentaire, pensez à dire votre nom et l'organisation que vous représentez pour l'enregistrement. Veillez à parler lentement, de manière claire et distincte. Si vous lisez une déclaration ou un document, pensez à faire une pause entre les phrases.
- **•** Nous sommes une communauté globale et les différentes cultures ont différents styles de communication. Sans la possibilité de voir les expressions faciales ou le langage corporel des intervenants, des malentendus peuvent survenir. Essayez d'être bref lorsque vous interagissez de manière virtuelle pour éviter des erreurs de communication.
- **•** Nous vous rappelons que toutes les séances des réunions publiques de l'ICANN sont soumises aux [normes de conduite requises](https://www.icann.org/en/system/files/files/expected-standards-15sep16-fr.pdf) par l'ICANN et à la [politique anti-harcèlement de la communauté.](https://www.icann.org/en/system/files/files/community-anti-harassment-policy-24mar17-fr.pdf)
- **•** Nous vous encourageons à rester en contact après la réunion en suivant nos actualités et nos bulletins d'information régionaux. [Inscrivez-vous ici.](https://www.icann.org/users/sign_up)

**Autres ressources et tutoriels Zoom** [Télécharger Zoom](https://zoom.us/support/download) [Centre d'assistance Zoom](https://support.zoom.us/hc/en-us) [Tutoriels Zoom](https://support.zoom.us/hc/en-us/articles/206618765-Zoom-Video-Tutorials)

Zoom propose également des [formations en ligne](https://support.zoom.us/hc/en-us/articles/360029527911) pour les personnes intéressées.

# Diffusion en direct de Zoom sur YouTube

Un certain nombre de séances seront diffusées en direct sur YouTube pour répondre aux besoins des membres de la communauté qui ne disposent pas d'une largeur de bande suffisante pour participer de manière efficace via Zoom. Pour poser une question, faire un commentaire ou interagir avec les présentateurs ou les autres participants, l'utilisation de Zoom reste nécessaire.

- **•** Pour les séances diffusées en direct sur YouTube, un lien sera communiqué dans la description de la séance qui se trouve dans le [programme](http://schedule.icann.org/) de la réunion.
- **•** Pour visionner la diffusion sur YouTube, cliquez sur le lien qui se trouve dans la partie description de la séance et celui-ci s'ouvrira dans votre navigateur.
- **•** Assurez-vous d'avoir activé le volume de votre dispositif et de ne pas être en mode silencieux sur YouTube.

.

**ICANN.ORG**